# 108Mbps Super-G<sup>™</sup>

# **Wireless LAN Router**

# **User's Manual**

#### **Regulatory notes and statements**

## Wireless LAN, Health and Authorization for use

Radio frequency electromagnetic energy is emitted from Wireless LAN devices. The energy levels of these emissions however are far much less than the electromagnetic energy emissions from wireless devices like for example mobile phones. Wireless LAN devices are safe for use frequency safety standards and recommendations. The use of Wireless LAN devices may be restricted in some situations or environments for example:

·On board of airplanes, or

·In an explosive environment, or

 $\cdot In$  case the interference risk to other devices or services is perceived or identified as harmful

In case the policy regarding the use of Wireless LAN devices in specific organizations or environments (e.g. airports, hospitals, chemical/oil/gas industrial plants, private buildings etc.) is not clear, please ask for authorization to use these devices prior to operating the equipment.

# **Regulatory Information/disclaimers**

Installation and use of this Wireless LAN device must be in strict accordance with the instructions included in the user documentation provided with the product. Any changes or modifications made to this device that are not expressly approved by the manufacturer may void the user's authority to operate the equipment. The Manufacturer is not responsible for any radio or television interference caused by unauthorized modification of this device, of the substitution or attachment. Manufacturer and its authorized resellers or distributors will assume no liability for any damage or violation of government regulations arising from failing to comply with these guidelines.

# **USA-FCC (Federal Communications Commission) statement**

This device complies with Part 15 of FCC Rules.

Operation is subject to the following two conditions:

1. This device may not cause interference, and

2. This device must accept any interference, including interference that may cause undesired operation of this device.

# FCC Radio Frequency Exposure statement

This Wireless LAN radio device has been evaluated under FCC Bulletin OET 65 and found compliant to the requirements as set forth in CFR 47 Sections 2.1091, 2.1093, and 15.247 (b) (4) addressing RF Exposure from radio frequency devices. The radiated output power of this Wireless LAN device is far below the FCC radio frequency exposure limits. Nevertheless, this device shall be used in such a manner that the potential for human contact during normal operation is minimized.

When nearby persons has to be kept to ensure RF exposure compliance, in order to comply with RF exposure limits established in the ANSI C95.1 standards, the distance between the antennas and the user should not be less than 20 cm.

# **FCC Interference Statement**

This equipment has been tested and found to comply with the limits for a Class B digital device, pursuant to Part 15 of the FCC Rules. These limits are designed to provide reasonable protection against harmful interference in a residential installation.

This equipment generates, uses, and can radiate radio frequency energy. If not installed and used in accordance with the instructions, it may cause harmful interference to radio communications.

However, there is no guarantee that interference will not occur in a particular installation. If this equipment does cause harmful interference to radio or television reception, which can be determined by turning the equipment off and on, the user is encouraged to try and correct the interference by one or more of the following measures:

1. Reorient or relocate the receiving antenna.

2. Increase the distance between the equipment and the receiver.

3. Connect the equipment to an outlet on a circuit different from that to which the receiver is connected.

4. Consult the dealer or an experienced radio/TV technician for help.

# **Export restrictions**

This product or software contains encryption code that may not be exported or transferred from the US of Canada without an approved US Department of Commerce export license.

# **Safety Information**

Your device contains a low power transmitter. When device is transmitted it sends out radio frequency (RF) signal.

CAUTION: To maintain compliance with FCC's RF exposure guidelines, this equipment should be installed and operated with minimum distance 20cm between the radiator and your body. Use on the supplied antenna. Unauthorized antenna, modification, or attachments could damage the transmitter and may violate FCC regulations.

The antenna(s) used for this transmitter must be installed to provide a separation distance of at least 20 cm from all persons and must not be co-located or operating in conjunction with any other antenna or transmitter.

# **CE Mark Warning**

This is a Class B product. In a domestic environment, this product may cause radio interference, in which case the user may be required to take adequate measures.

# Protection requirements for health and safety – Article 3.1a

Testing for electric safety according to EN 60950 has been conducted. These are considered relevant and sufficient.

# Protection requirements for electromagnetic compatibility – Article 3.1b

Testing for electromagnetic compatibility according to EN 301 489-1, EN 301 489-17 and EN 55024 has been conducted. These are considered relevant and sufficient.

# Effective use of the radio spectrum – Article 3.2

Testing for radio test suites according to EN 300 328-2 has been conducted. These are considered relevant and sufficient.

# **CE** in which Countries where the product may be used freely:

Germany, UK, Italy, Spain, Belgium, Netherlands, Portugal, Greece, Ireland, Denmark, Luxembourg, Austria, Finland, Sweden, Norway and Iceland. France: except the channel 10 through 13, law prohibits the use of other channels.

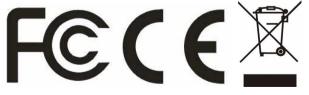

# TABLE OF CONTENT

| ABOUT THIS GUIDE                              | 1  |
|-----------------------------------------------|----|
| Purpose                                       |    |
| Terms/Usage                                   |    |
| Overview of this User's Guide                 |    |
| INTRODUCTION                                  | 2  |
| Applications:                                 |    |
| Applications:                                 |    |
|                                               |    |
| UNPACKING AND SETUP                           |    |
| Unpacking                                     |    |
| Setup                                         |    |
| HARDWARE INSTALLATION                         | 5  |
| Front Panel                                   |    |
| Rear Panel                                    | 6  |
| Hardware connections                          | 7  |
| Connecting the WLAN Router                    | 7  |
| Check the installation                        | 7  |
| PC NETWORK TCP/IP SETTING                     | 8  |
| Windows 95/98/ME                              |    |
| Windows 2000                                  | 9  |
| Windows XP                                    | 10 |
| CONFIGURATION                                 | 11 |
| Login to the WLAN Router through Wireless LAN |    |
| Login to the WLAN Router unough whereas LAN   |    |
| Using the Web Browser                         |    |
| Setup Wizard                                  |    |
| Advanced configuration                        | 21 |
| LAN Setting                                   | 21 |
| LAN & DHCP Server                             | 21 |
| WAN                                           | 22 |
| Password                                      | 23 |
| Time                                          | 23 |
| Dynamic DNS                                   | 24 |
| Wireless                                      |    |
| Basic                                         |    |
| Authentication                                |    |
| Advanced                                      |    |
| Status                                        |    |
| Device Information                            |    |
| Log                                           |    |
| Log Setting<br>Statistic                      |    |
| Statistic                                     |    |
| Routing                                       |    |
| Static                                        |    |
|                                               |    |

| Dynamic                                       |
|-----------------------------------------------|
| Routing Table                                 |
| Access                                        |
| Filters                                       |
| Virtual Server                                |
| Special AP                                    |
| DMZ                                           |
| Firewall Rule                                 |
| Management                                    |
| SNMP                                          |
| This screen enables you to configure the SNMP |
| Remote Management                             |
| Tools                                         |
| Reset                                         |
| TECHNICAL SPECIFICATIONS                      |

## **ABOUT THIS GUIDE**

Congratulations on your purchase of this 108Mbps Super- $G^{TM}$  Wireless LAN Router. This integrated access device combines Internet gateway functions with wireless LAN and Fast Ethernet switch. It provides a complete solution for Internet surfing and office resources sharing, and it is easy to configure and operate for every users.

#### Purpose

This manual discusses how to install the 108Mbps Super- $G^{TM}$  Wireless LAN Router.

#### Terms/Usage

In this guide, the term "the WLAN Router" refers to your 108Mbps Super- $G^{TM}$  Wireless LAN Router.

Overview of this User's Guide

**Introduction.** Describes the 108Mbps Super- $G^{TM}$  Wireless LAN Router and its features.

**Unpacking and Setup.** Helps you get started with the basic installation of the 108Mbps Super- $G^{TM}$  Wireless LAN Router.

**Identifying External Components.** Describes the front panel, rear panel and LED indicators of the 108Mbps Super- $G^{TM}$  Wireless LAN Router.

**Connecting the Router.** Tells how you can connect the 108Mbps Super- $G^{TM}$  Wireless LAN Router to your xDSL/Cable Modem.

**Technical Specifications.** Lists the technical (general, physical and environmental, performance and Routers settings) specifications of the 108Mbps Super- $G^{TM}$  Wireless LAN Router.

1

## **INTRODUCTION**

With the explosive growth of the Internet, accessing information and services at any time, day or night has become a standard requirement for most people. The era of the standalone PC is waning. Networking technology is moving out of the exclusive domain of corporations and into homes with at least two computers.

This integrated access device combines Internet gateway functions with wireless LAN and Fast Ethernet switch. Designed for the business and home, it saves you the cost of installing a separate modem and ISP line for each computer, while providing ready connection for the users, with or without the network wires.

Broadband network access is also gaining ground. However, allowing more than two computers to access the Internet at the same time means less affordable, higher costs. Thus, there is a need to share one legal IP address over a single Internet connection to link the home with the Internet.

The scarcity of IP addresses and using a shared Internet connection through an Internet sharing device can solve high network access costs. All linked computers can make full use of broadband capabilities over such a device.

This device not only comes equipped with a wide range of features, but also can be installed and configured right out of the box. This device supports a simple local area network and Internet access share, offering great cost savings.

The local area network connects up home computers while also allowing any of the computers to access the Internet, share resources, or play online games—the basis of the family computing lifestyle.

#### **Applications:**

#### **Broadband Internet access:**

Several computers can share one high-speed broadband connection through wireless or wired (WLAN, LAN and WAN-Internet).

#### **Resource sharing:**

Share resources such as printers, scanners and other peripherals.

#### File sharing:

Exchange data, messages, and distribute files thus making good use of hard disk space.

#### **Online gaming:**

Through the local area network, online gaming and e-commerce services can be easily setup.

#### **Firewall:**

A built-in firewall function — for security and anti-hack system.

#### Features:

- ➢ High speed data transfer rate
- Supports NAT for share 1 IP address to all LAN/WLAN users.
- Supports PPPoE and PPTP protocol for Dial-Up ADSL.
- Supports 64/128 bit WEP Encryption
- Supports WPA-PSK, WPA2-PSK, WPA, WPA2 security
- Supports DHCP Server / Client.
- Supports UPnP (Universal Plug and Play).
- Supports Virtual Server mapping.
- Supports Packet filtering.
- Supports Protocol filtering
- Support Domain filtering
- Supports DNS
- Simple Firewall protection.
- > Upgradeable firmware for future function.
- Simple setting using Setup Wizard.
- > Easy configuration via WEB Browser.

# UNPACKING AND SETUP

This chapter provides unpacking and setup information for the 108Mbps Super- $G^{TM}$  Wireless LAN Router.

# Unpacking

Open the box of the WLAN Router and carefully unpack it. The box should contain the following items:

- One 108Mbps Super-G<sup>TM</sup> Wireless LAN Router
- One dipole antenna
- One external power adapter
- One CD-ROM with this User's Guide

If any item is found missing or damaged, please contact your local reseller for replacement.

# Setup

The setup of the WLAN Router can be performed properly using the following methods:

- The power outlet should be within 1.82 meters (6 feet) of the Broadband Router.
- Visually inspect the DC power jack and make sure that it is fully secured to the power adapter.
- Make sure that there is proper heat dissipation from and adequate ventilation around the Broadband Router. Do not place heavy objects on the Broadband Router.
- Fix the direction of the antennas. Try to place the Wireless Router in a position that can best cover your wireless network. Normally, the higher you place the antenna, the better the performance will be. The antenna's position enhances the receiving sensitivity.

# HARDWARE INSTALLATION

#### **Front Panel**

The figure below shows the front panel of the 108Mbps Super- $G^{TM}$  Wireless LAN Router.

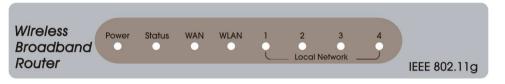

**Front Panel** 

#### Power

This indicator lights green when the hub is receives power, otherwise it is off.

#### Status

This indicator blinking green means the WLAN Router is working successful. Otherwise, this indicator always on or off means the function of the WLAN Router is fail.

## WAN (Link/ACT)

The indicators light green when the WAN port was connected to an xDSL/Cable modem successfully.

The indicators blink green while the WAN port was transmitting or receiving data on the xDSL/Cable modem.

## WLAN (ACT)

This indicator lights green when there are wireless devices connected and transmitting data to the WLAN Router.

## Local Network (Link/ACT)

These indicators light green when the LAN ports were connected successfully. These indicators blinking green while the LAN ports were accessing data.

#### **Rear Panel**

The figure below shows the rear panel of the 108Mbps Super- $G^{TM}$  Wireless LAN Router.

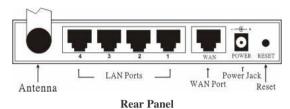

#### Antenna

There is one 2dBi Gain Antenna in the rear panel for wireless connection.

## LAN (1-4)

Four RJ-45 10/100Mbps Auto-MDIX ports for connecting to either 10Mbps or 100Mbps Ethernet connections.

## WAN

In the four port broadband router, there is an RJ-45 10/100Mbps Auto-MDIX port for the WAN that will fit the xDSL/Cable modem's specification need.

## DC IN

Plug the power adapter to this power jack

## RESET

Use a pin-shape item to push to reset this device to factory default settings. It will be useful too when the manager forgot the password to login, but the setting will be back to default setting.

#### Hardware connections

#### **Connecting the WLAN Router**

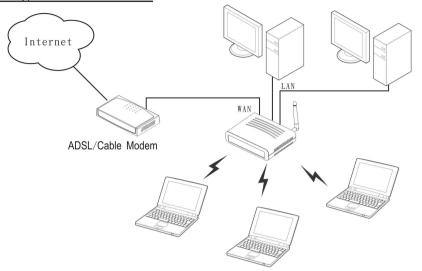

- 1. Plug in one end of the network cable to the WAN port of the WLAN Router.
- 2. Plug in the other end of the network cable to the Ethernet port of the xDSL or Cable modem.
- 3. Use another network cable to connect to the Ethernet card on the computer system; the other end of the cable connects to the LAN port of the WLAN Router. Since the 108Mbps Super-G<sup>TM</sup> Wireless LAN Router has four ports, you can connect up to four computers directly to the unit. There you do not have to buy a switch to connect these computers since one WLAN Router functions both as a connection-sharing unit and as a switch.

#### **Check the installation**

The control LEDs of the WLAN Router are clearly visible and the status of the network link can be seen instantly:

- 1. With the power source on, once the device is connected to the broadband modem, the Power, System, LAN, WLAN and WAN port LEDs of the WLAN Router will light up indicating a normal status.
- 2. While the WAN is link up to the ADSL/Cable modem, the WAN port's LED will light up.
- 3. While the LAN is link up to the computer system, the LAN port's LED will light up.

# PC NETWORK TCP/IP SETTING

The network TCP/IP settings differ based on the computer's operating system (Win95/98/ME/NT/2000/XP) and are as follows.

#### Windows 95/98/ME

- 1. Click on the "Network neighborhood" icon found on the desktop.
- 2. Click the right mouse button and a context menu will be show.
- 3. Select "Properties" to enter the TCP/IP setting screen.
- 4. Select "Obtain an IP address automatically" on the "IP address" field.

| CP/IP Properties                                                                 | 2                     |                  |            | ?          |
|----------------------------------------------------------------------------------|-----------------------|------------------|------------|------------|
| Bindings                                                                         |                       | anced            |            | etBIOS     |
| DNS Configuration                                                                | Gateway               | WINS Confi       | guration   | IP Addres  |
| An IP address car<br>If your network do<br>your network admi<br>the space below. | es not autor          | natically assign | n IP addre | esses, ask |
| Obtain an IP                                                                     | address au            | omatically       |            |            |
| C Specify an IF                                                                  | <sup>o</sup> address: |                  |            |            |
| [P'Address:                                                                      | 10                    | . 1 . 1          | . 11       |            |
| Sybret Ma                                                                        | * <b>255</b>          | .255.255         | . 0        |            |
|                                                                                  |                       |                  |            |            |
|                                                                                  |                       |                  |            |            |
|                                                                                  |                       |                  |            |            |
|                                                                                  |                       |                  | 10         |            |
|                                                                                  |                       | OK               |            | Cancel     |

5. Select "Disable DNS" in the "DNS" field.

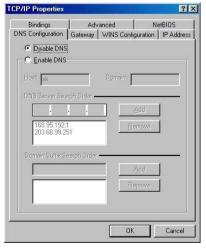

6. Select "None" for the "Gateway address" field.

| CP/IP Properties              |                              | ?                                                   |
|-------------------------------|------------------------------|-----------------------------------------------------|
| Bindings<br>DNS Configuration | Advanced<br>Gateway WINS C   | NetBIOS                                             |
|                               | r in the list will be the or | ay list will be the default.<br>Ider in which these |
| New gateway:                  |                              | <u>}dd</u>                                          |
| - Installed gatew             |                              | move                                                |
|                               |                              |                                                     |
|                               |                              | OK Cancel                                           |

#### Windows 2000

Double click on the "**My computer**" icon on the desktop. When "**My computer**" window opens, open the "**Control panel**" and then open the "**Network dialup connection**" applet. Double click on the "Local area network connection" icon. Select "Properties" to enter the TCP/IP setting window.

- 1. In the "Local area network status" window, click on "Properties."
- 2. In the "Local area network connection" window, first select TCP/IP setting and then select "Properties."
- 3. Set both "IP address" and "DNS" to Automatic configuration.

| the second second                         |                                                                                                    |
|-------------------------------------------|----------------------------------------------------------------------------------------------------|
| 3                                         | 🕮 ta                                                                                                    |
| twork and Dia<br>Connections              |                                                                                                    |
| Area Connection Sta                       | atus <u>?!×</u>                                                                                                    |
| eral Local Area Cos                       | nnection Properties                                                                                                    |
| Conne General                             | Internet Protocol (TCP/IP) Properties                                                                                                    |
| Statu Connect usin                        | ng General                                                                                                    |
| Dural BO D-Link                           | KI You can get IP settings assigned automatically if your network supports                                                                                                    |
| Spee                                      | this capability. Otherwise, you need to ask your network administrator for<br>this capability. Otherwise, you need to ask your network administrator for<br>the appropriate IP settings.                                                                                                    |
| Activity<br>Components                    | -                                                                                                    |
| Components                                | Obtain an IP address automatically                                                                                                    |
| 🖌 🗏 Char                                  | · Uptan an iP address automatically                                                                                                    |
| Pack Z Siler                              | ar C Ups the following IP address:                                                                                                    |
| Pack Z File /                             | nt Uge the following IP address:                                                                                                    |
| Pack ⊉ Pile /<br>⊻ ⊽ NetE<br>⊻ ⊽ Inter    | nt Uge the following IP address:                                                                                                    |
| Pack ⊉ Pile /<br>⊻ ⊽ NetE<br>⊻ ⊽ Inter    | Cupe the following IP address:     P address:     Subnet mask:     Subnet mask:                                                                                                    |
| Pack Propr                                | C Uge the totowing (Pladdess:     C Pladdess:     C Pladdess:     Sybret mark:     C Sybret mark:     C |
| Pack S Tile (<br>Prope<br>Prope           | C Dytan DNS server address automatically                                                                                                    |
| Pack S File   Phope Phope Description     | C Uge to tokeneg IP addess     P addess     P addess     P addess     P addess     C Digne DNS inner addes automatically     Dig to tokeneg DNS inner addesses                                                                                                    |
| Pack 2 S Net<br>Propi                     | Pugete biolong Paden:     Pugete biolong Paden:     Pugete Paden:     Pugete Paden:     P |
| Prope<br>Prope<br>Prope<br>Prope<br>Prope | Diget le loboring l'addens     Cadoris     Splort multi-     Defair (Sprov):     Defair (Sprov):      |

#### Windows XP

Point the cursor and click the right button on the "My Network Place" icon.

Select "properties" to enter the TCP/IP setting window.

- 1. Set "IP address" to "Obtain an IP address automatically."
- 2. Set "DNS" to "Obtain DNS server address automatically."

| eneral   | Alternate Configuration                                                                |            |         |      |            |       |
|----------|----------------------------------------------------------------------------------------|------------|---------|------|------------|-------|
| this cap | n get IP settings assigned a<br>pability. Otherwise, you need<br>ropriate IP settings. |            |         |      |            |       |
| <u>o</u> | btain an IP address automat                                                            | ically     |         |      |            |       |
| OU       | se the following IP address:                                                           |            |         |      |            |       |
| IP a     | ldress:                                                                                |            |         | - 11 | - 18       |       |
| Subr     | net mask.                                                                              |            | 0       | 10   | <u>6</u> 1 |       |
| Defa     | ult gateway:                                                                           |            | (5)     | - 35 | - 85       |       |
| 00       | btain DNS server address a                                                             | utomatical | D.      |      |            |       |
| - tur    | se the following DNS server                                                            |            | and the |      |            |       |
| Prefe    | erred DNS server:                                                                      |            |         |      | - 22       | -     |
| Alter    | nate DNS server.                                                                       |            | 15      |      |            |       |
|          |                                                                                        |            |         |      | Ad         | anced |
|          |                                                                                        |            |         |      |            |       |

9

# **CONFIGURATION**

First make sure that the network connections are functioning normally.

This WLAN Router can be configured using Internet Explorer 5.0 or newer web browser versions.

## Login to the WLAN Router through Wireless LAN

Before configuring the WLAN Router through WLAN, make sure that the SSID, Channel and the WEP is set properly.

The default setting of the WLAN Router that you will use:

- ✓ SSID: default
- ✓ Channel: 6
- ✓ Security: disable

#### Login to the WLAN Router

Before you configure this device, note that when the WLAN Router, make sure the host PC must be set on the **IP subnetwork** that can be accessed by the xDSL/Cable modem. For example, when the default network address of the xDSL/Cable modem Ethernet interface is 192.168.1.x, then the host PC should be set at 192.168.1.xxx (where xxx is a number between 2 and 254), and the default subnet mask is 255.255.255.0.

## Using the Web Browser

- 1. Open Internet Explorer 5.0 or above Internet browser.
- 2. Enter IP address <u>http://192.168.1.1</u> (the factory-default IP address setting) to the URL web address location.

Address Address http://192.168.1.1/

3. When the following dialog box appears, enter the user name and password to login to the main configuration window, the default username and password is *"admin"*.

| Connect to 192 | .168.1.1             |
|----------------|----------------------|
|                |                      |
| AP-Router      |                      |
| User name:     | 🖸 admin 🕑            |
| Password:      | ••••                 |
|                | Remember my password |
|                |                      |
|                | OK Cancel            |
|                |                      |

#### **Setup Wizard**

Setup wizard is provided as the part of the web configuration utility. User can simply follow the step-by-step process to get the wireless router configuration ready to run in 6 easy steps by clicking on the "Wizard" button on the function menu. The following screen will appear. Please click "Next" to continue.

| Welcome to Wireless Router Setup Wizard                 |
|---------------------------------------------------------|
| Step 1. Set your new password                           |
| Step 2. Choose your time zone                           |
| Step 3. Set LAN connection and DHCP server              |
| Step 4. Set internet connection                         |
| Step 5. Set wireless LAN connection                     |
| Step 6. Restart                                         |
| Next > Exit display wizard next time? • Yes • No update |

#### Step 1: Set up new Password

User can change the password and then click "Next" to continue.

| Welcome to         | Wireless Router | Setup Wizard |
|--------------------|-----------------|--------------|
| Set Password       |                 |              |
| Password           | •••••           |              |
| Verify Password    | •••••           |              |
| < Back Next > Exit |                 |              |

#### Step 2: Choose time zone

Select the time zone from the drop down list. Please click "Next" to continue.

| ~ |
|---|
|   |
|   |
|   |
|   |
|   |

Step 3: Set LAN connection and DHCP server

Set user's IP address and mask. The default IP is 192.168.1.1. If user likes to enable DHCP, please click "Enabled". DHCP enabled is able to automatically assign IP addresses. Please assign the range of IP addresses in the fields of "Range start" and "Range end". Please click "Next" to continue.

| LAN IP Address  | 192.168.1.1   |        |
|-----------------|---------------|--------|
| LAN Subnet Mask | 255.255.255.0 |        |
| DHCP Server     | 💿 Enable 🔘 D  | isable |
| Range Start     | 192.168.1.100 |        |
| Range End       | 192.168.1.199 |        |

Step 4: Set Internet connection

Select how the router will set up the Internet connection: Obtained IP automatically; Fixed IP address; PPPoE to obtain IP automatically; PPPoE with a fixed IP address; PPTP.

Obtain IP automatically (DHCP client):

If user has enabled DHCP server, choose "Obtain IP automatically (DHCP client)" to have the WLAN Router assign IP addresses automatically.

| Sele | ect Internet Connection Type          |
|------|---------------------------------------|
| ⊙ C  | Obtain IP automatically (DHCP client) |
| O F  | ixed IP address                       |
| O F  | PPoE to obtain IP automatically       |
| O F  | PPoE with a fixed IP address          |
| O F  | PTP                                   |
| OL   | 2TP                                   |

## Fixed IP Address:

| 🔿 Obtai | n IP automatically (DHCP client) |
|---------|----------------------------------|
| Fixed   | IP address                       |
| O PPPc  | E to obtain IP automatically     |
| O PPPc  | E with a fixed IP address        |
| O PPTF  |                                  |
| O L2TP  |                                  |

If the Internet Service Providers assign a fixed IP address, choose this option and enter the assigned IP address, subnet mask, gateway IP and DNS IP addresses for the WLAN Router.

| Welcome to Wireless Router Setup Wizard |         |  |  |  |
|-----------------------------------------|---------|--|--|--|
| Set Fixed IP Address                    |         |  |  |  |
| WAN IP Address                          | 0.0.0.0 |  |  |  |
| WAN Subnet Mask                         | 0.0.0.0 |  |  |  |
| WAN Gateway Address                     | 0.0.0.0 |  |  |  |
| DNS Server Address 1                    | 0.0.0.0 |  |  |  |
| DNS Server Address 2                    | 0.0.0.0 |  |  |  |
| DNS Server Address 3                    | 0.0.0.0 |  |  |  |
| < Back Next > Exit                      |         |  |  |  |

## PPPoE to obtain IP automatically:

| O Ob  | tain IP automatically (DHCP client) |
|-------|-------------------------------------|
| O Fix | ed IP address                       |
| PP    | PoE to obtain IP automatically      |
| O PP  | PoE with a fixed IP address         |
| O PP  | TP                                  |
| O L2  | TP .                                |

If connected to the Internet using a PPPoE (Dial-up xDSL) Modem, the ISP will provide a Password and User Name, and then the ISP uses PPPoE. Choose this option and enter the required information.

| Welcome to          | Wireless Router Setup V | /izard |
|---------------------|-------------------------|--------|
| Set PPPoE to obtain | in IP automatically IP  |        |
| User Name           |                         | ]      |
| Password            | •••••                   |        |
| Verify Password     | •••••                   |        |
| < Back Next > Exit  | )                       |        |

PPPoE with a fixed IP address:

| 🔿 Obtain IP automatically ([ | DHCP client) |
|------------------------------|--------------|
| Fixed IP address             |              |
| PPPoE to obtain IP autor     | matically    |
| PPPoE with a fixed IP ad     | Idress       |
| O PPTP                       |              |
| O L2TP                       |              |

If connected to the Internet using a PPPoE (Dial-up xDSL) Modem, the ISP will provide a Password, User Name and a Fixed IP Address, choose this option and enter the required information.

| Welcome to         | Wireless Router Setup V | Vizard |
|--------------------|-------------------------|--------|
| Set PPPoe with a f | ïxed IP Address         |        |
| User Name          |                         | ]      |
| Passward           | •••••                   |        |
| Verify Password    | •••••                   |        |
| IP Address         | 0.0.0.0                 |        |
| < Back Next > Exit | ]                       |        |

PPTP:

| O Ob  | tain IP automatically (DHCP client) |
|-------|-------------------------------------|
| 🔿 Fi> | ed IP address                       |
| O PF  | PoE to obtain IP automatically      |
| O PF  | PoE with a fixed IP address         |
| PF    | TP                                  |
| O L2  | TP                                  |

If connected to the Internet using a (PPTP) xDSL Modem, enter the your IP Address, Subnet Mask, Gateway, Server IP, PPTP Account and PPTP Password, Your Subnet Mask required by your ISP in the appropriate fields. If your ISP has provided you with a Connection ID, enter it in the Connection ID field, otherwise, leave it zero.

| Welcome to<br>Set PPTP Client | o Wireless Router Setup V | Vizard |
|-------------------------------|---------------------------|--------|
| My IP                         | 0.0.0.0                   |        |
| Subnet Mask                   | 0.0.0.0                   |        |
| GateWay                       | 0.0.0.0                   |        |
| Server IP                     | 0.0.0.0                   |        |
| PPTP Account                  |                           |        |
| PPTP Password                 | •••••                     |        |
| Retype Password               | •••••                     |        |
| < Back Next > Ex              | it                        |        |

L2TP:

| <ul> <li>Obtain IP automatically (DHCP client)</li> </ul> |  |
|-----------------------------------------------------------|--|
| ○ Fixed IP address                                        |  |
| O PPPoE to obtain IP automatically                        |  |
| O PPPoE with a fixed IP address                           |  |
| O PPTP                                                    |  |
| ⊙ L2TP                                                    |  |

If connected to the Internet using a L2TP (Dial-up xDSL) Modem, the ISP will provide a Server IP. Account and Password. Choose this option and enter the required information.

| Welcome to        | o Wireless Router Setup | Wizard |
|-------------------|-------------------------|--------|
| Set L2TP Client   |                         |        |
| Server IP         | 0.0.0.0                 | ]      |
| L2TP Account      |                         | ]      |
| L2TP Password     | •••••                   |        |
| Retype Password   | ••••••                  |        |
| < Back Next > Exi | t                       |        |

Step 5: Set Wireless LAN connection

Click "Enable" to enable wireless LAN. If user enables the wireless LAN, type the SSID in the text box and select a communications channel. The SSID and channel must be the same as wireless devices attempting communication to the router.

| able 🔿 Disable |
|----------------|
|                |
|                |
|                |
|                |

#### Step 6: Setup completed

The Setup wizard is now completed. The new settings will be effective after the Wireless router restarted. Please click "Restart" to reboot the router. If user does not want to make any changes, please click "Exit" to quit without any changes. User also can go back to modify the setting by clicking "Back".

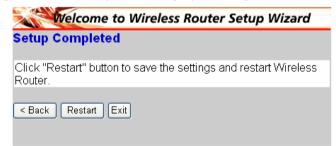

#### **Advanced configuration**

#### LAN Setting

The screen enables user to configure the LAN & DHCP Server, set WAN parameters, create Administrator and User passwords, and set the local time, time zone, and dynamic DNS.

#### LAN & DHCP Server

This page leads to set LAN and DHCP properties, such as the host name, IP address, subnet mask, and domain name. LAN and DHCP profiles are listed in the DHCP table at the bottom of the screen.

|             | Host Name   | AP-Router            |        |       |
|-------------|-------------|----------------------|--------|-------|
|             | IP Address  | 192.168.1.1          |        |       |
| LAN Setting | Subnet Mask | 255.255.255.0        |        |       |
| Wireless    | DHCP Server | 💿 Enabled 🔘 Disabled |        |       |
| Status      | Start IP    | 192.168.1.100        |        |       |
| Routing     | End IP      | 192.168.1.199        |        |       |
| Access      | Domain Name |                      |        |       |
| Management  | Lease Time  | 1 Week 💌             |        |       |
| Tools Ca    | ncel Apply  |                      |        |       |
| Wizard      | Host Name   | IP Address           | MAC Ad | dress |
|             |             |                      |        |       |

**Host Name:** Type the host name in the text box. The host name is required by some ISPs. The default host name is "AP-Router."

**IP** Address: This is the IP address of the router. The default IP address is 192.168.1.1.

**Subnet Mask:** Type the subnet mask for the router in the text box. The default subnet mask is 255.255.255.0.

**DHCP Server:** Enables the DHCP server to allow the router to automatically assign IP addresses to devices connecting to the LAN. DHCP is enabled by default. All DHCP client computers are listed in the table at the bottom of the screen, providing the host name, IP address, and MAC address of the client.

**Start IP:** Type an IP address to serve as the start of the IP range that DHCP will use to assign IP addresses to all LAN devices connected to the router.

**End IP:** Type an IP address to serve as the end of the IP range that DHCP will use to assign IP addresses to all LAN devices connected to the router.

**Domain Name:** Type the local domain name of the network in the text box. This item is optional.

## WAN

This screen enables user to set up the router WAN connection, specify the IP address for the WAN, add DNS numbers, and enter the MAC address.

| Wireless<br>Router |                 |                                        |                         |       |
|--------------------|-----------------|----------------------------------------|-------------------------|-------|
|                    | ► LAN&DHCP serv | er 🍃 WAN 🕨 Password 🕨 Time             | Dynamic DNS             | THELP |
|                    | Connection Type | DHCP Client or Fixed IP 👻              |                         |       |
|                    |                 | Obtain IP Automatically                |                         |       |
| 😑 LAN Setting      |                 | O Specify IP                           | IP Address 0.0.0.0      |       |
| Wireless           | Connection Type |                                        | Subnet Mask 0.0.0.0     |       |
| Status             |                 |                                        | Default Gateway 0.0.0.0 |       |
| Routing            | DNS 1           | 0.0.0.0                                |                         |       |
| Access             | DNS 2           | 0.0.00                                 |                         |       |
| Management         | DNS 3           | 0.0.0.0                                |                         |       |
| Tools     Wizard   | MAC Address     | 00 - 10 - ab - cd<br>Clone MAC Address | - 12 - 35               |       |
|                    | Cancel Apply    |                                        |                         |       |

**Connection Type:** Select the connection type, either DHCP client, Fixed IP, PPPoE, PPTP or L2TP from the drop-down list.

**WAN IP:** Select whether user wants to specify an IP address manually, or want DHCP to obtain an IP address automatically. When Specify IP is selected, type the IP address, subnet mask, and default gateway in the text boxes. User's ISP will provide with this information.

**DNS 1/2/3:** Type up to three DNS numbers in the text boxes. User's ISP will provide with this information.

**MAC Address:** If required by user's ISP, type the MAC address of the router WAN interface in this field.

#### Password

This screen enables user to set administrative and user passwords. These passwords are used to gain access to the router interface.

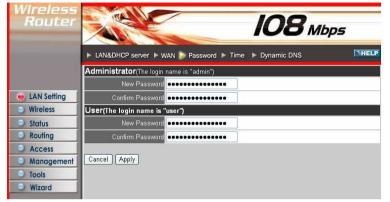

Administrator: Type the password the Administrator will use to log in to the system. The password must be typed again for confirmation. The authority if Administrator allow user configuration of the WLAN Router.

**User:** Type the password the User will use to log in to the system. The password must be typed again for confirmation. The authority if User only allow user viewing current configuration of the WLAN Router.

## <u>Time</u>

This screen enables user to set the time and date for the router's real-time clock, select properly time zone, and enable or disable daylight saving.

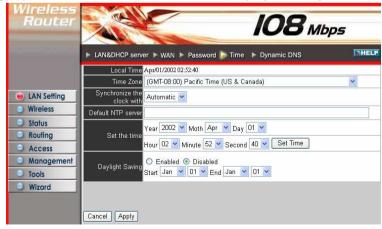

Local Time: Displays the local time and date.

Time Zone: Select the time zone from the drop-down list.

Synchronize the clock with: Select the clock adjustment method form the dropdown list.

Automatic: Automatically adjust the system time from NTP Server.

Manual: Manually adjust the system time when you press the Set Time button.

**Default NTP server:** The Simple Network Time Protocol (SNTP) server allows the WLAN Router to synchronize the system clock to the global Internet through the SNTP Server. Specify the NTP domain name or IP address in the text box.

**Set the time:** Manually setting the WLAN Router system time, press the *Set Time* button to update the system time.

**Daylight Saving:** Enables user to enable or disable daylight saving time. When enabled, select the start and end date for daylight saving time.

#### **Dynamic DNS**

This allows the DDNS server what your current IP address is when you are on-line. You firstly need to register your preferred DNS on the DDNS providers. Then, please select the DDNS address in the Server Address and fill the related information in the below fields: Host Name, User Name and Password.

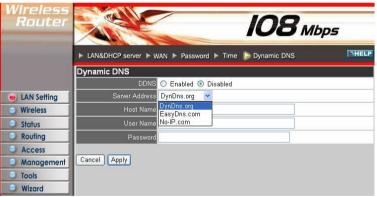

#### Wireless

This section enables user to configuration the wireless communications parameters for the WLAN Router.

## **Basic**

This page allow user to enable and disable the wireless LAN function, create a SSID, and select the channel for wireless communications.

| Wireless<br>Router |                        | IO8 Mbps                     |       |
|--------------------|------------------------|------------------------------|-------|
|                    | Basic 🕨 Authentication | ► Advanced                   | THELP |
| LAN Setting        | Wireless               | Enabled O Disabled           | -     |
| Wireless           |                        | default                      |       |
| Status             | Channel                | 6 💙 (Domain: USA)            |       |
| Routing            | Super G Mode           | Super G with Dynamic Turbo 💙 |       |
| Access             | Extended Range Mode    | O Enabled 💿 Disabled         |       |
| Management         | SSID Broadcast         | 💿 Enabled 🔘 Disabled         |       |
| Tools              |                        |                              |       |
| Wizard             | Cancel Apply           |                              |       |

Enable/Disable: Enables and disables wireless LAN via the WLAN Router.

**SSID:** Type an SSID in the text box. The SSID of any wireless device must match the SSID typed here in order for the wireless device to access the LAN and WAN via the router.

**Channel:** Select a transmission channel for wireless communications. The channel of any wireless device must match the channel selected here in order for the wireless device to access the LAN and WAN via the router.

**Super G mode:** From the drop list, if you like to use Super- $G^{TM}$  to enhance the speed, there are three options on Super- $G^{TM}$  mode: *Super G without turbo*; *Super G with Dynamic turbo* and *Super G with Static turbo*. The turbo mode indicates the combination of two channels to enhance the throughput. Super G without turbo indicates that it is on Super G mode without the channel's combination. Dynamic turbo is able to automatically detect if any 'Super- $G^{TM}$  based' product is available. If no, the connection is via 'normal' G. Static turbo means it will not go back to 'normal' G once it starts.

Extended Range Mode: Enable and disable wireless LAN via router.

**SSID Broadcast:** While SSID Broadcast is enabled, all wireless clients will be able to communicate with the WLAN Router. For secure purpose, user may want to disable SSID broadcast to allow only those wireless clients with the SSID to communicate with the WLAN Router.

#### **Authentication**

The authentication type default is set to disable. There are four options: Disable, WEP, WPA, and WPA2.

| Wireless<br>Router                                                                                                    |                                                                     | 108 Mbps |
|----------------------------------------------------------------------------------------------------|---------------------------------------------------------------------|----------|
|                                                                                                    | ► Basic ► Authentication ► Advanced                                 | THELP    |
| <ul> <li>LAN Setting</li> <li>Wireless</li> <li>Status</li> <li>Routing</li> <li>Access</li> <li>Management</li> <li>Tools</li> <li>Wizard</li> </ul> | Authentication Type Disable<br>Disable<br>WEP<br>WPA<br>WPA<br>WPA2 |          |

**Authentication Type:** The authentication type default is set to open system. There are three options: Open System; Shared Key, WPA and WPA-PKS.

## WEP Encryption

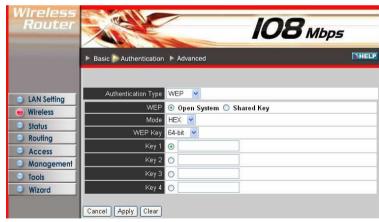

**WEP:** Open System allows public access to the router via wireless communications; Shared Key requires the user to set a WEP key to exchange data with other wireless clients that have the same WEP key.

Mode: Select the key mode in ASCII or HEX

**WEP Key:** Select the level of encryption from the drop-down list. The router supports, 64- and 128-bit encryption.

**Key 1 ~ Key 4:** Enables user to create an encryption scheme for Wireless LAN transmissions. Manually enter a set of values for each key. Select a key to use by clicking the radio button next to the key. Click "**Clear**" to erase key values.

## WPA/WPA2 Security

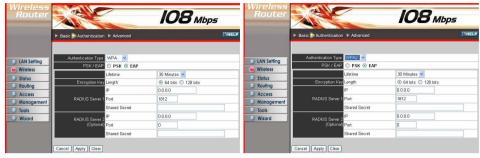

If WPA or WPA2 is selected, the below screen is shown. Please set the length of the encryption key and the parameters for the RADIUS server.

**Lifetime:** Select the Lifetime of the Encryption Key from 5 Minutes to 1 Day. As soon as the lifetime of the Encryption Key is over, the Encryption Key will be renewed by the Radius server.

**Encryption Key:** Select the Encryption Key Length Size ranging from 64 to 128 Bits that you would like to use.

## **RADIUS Server:**

- 1. Enter the IP address, Port used and Shared Secret by the Primary Radius Server.
- 2. Enter the IP address, Port used and Shared Secret by the Secondary Radius Server.

# WPA-PSK/WPA2-PSK Security

If WPA-PSK or WPA2-PSK is selected, please set the PSK key in the pass phrase field. The length should be 8 characters at least.

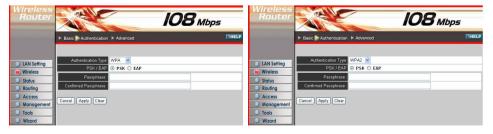

## Advanced

This screen enables user to configure advanced wireless functions.

| Wireless<br>Router |                          |         | 108 Mbps                                          |
|--------------------|--------------------------|---------|---------------------------------------------------|
|                    | ▶ Basic ▶ Authentication | n 🖒 Adv | anced                                             |
| LAN Setting        | Beacon Interval          | 100     | (default:100 msec, range:20~1000)                 |
| e Wireless         | RTS Threshold            | 2346    | (default:2346, range: 1500~2346)                  |
| Status             | Fragmentation Threshold  | 2346    | (default:2346, range: 256~2346, even number only) |
| Routing            | DTIM Interval            | 1       | (default:1, range: 1~255)                         |
| Access             | TX Rates (MBps)          | Auto 💊  |                                                   |
| Management         | 11g only mode            | O Ena   | ble 💿 Disable                                     |
| Tools              | Antenna transmit power   | full    | *                                                 |
| Wizard             | Cancel Apply             |         |                                                   |

**Beacon Interval:** Type the beacon interval in the text box. User can specify a value from 1 to 1000. The default beacon interval is 100.

**RTS Threshold:** Type the RTS (Request-To-Send) threshold in the text box. This value stabilizes data flow. If data flow is irregular, choose values between 256 and 2346 until data flow is normalized.

**Fragmentation Threshold:** Type the fragmentation threshold in the text box. If packet transfer error rates are high, choose values between 256 and 2346 until packet transfer rates are minimized. (NOTE: set this fragmentation threshold value may diminish system performance.)

**DTIM Interval:** Type a DTIM (Delivery Traffic Indication Message) interval in the text box. User can specify a value between 1 and 65535. The default value is 1.

**TX Rates** (**Mbps**): Select one of the wireless communications transfer rates, measured in megabytes per second, based upon the speed of wireless adapters connected to the WLAN.

**11g only mode:** If selected the Enable, only allow 802.11g WLAN client communicate with this WLAN Router.

Antenna Transmit Power: Adjust the power of the antenna transmission by selecting from the dropping list for full, half (-3dB), quarter (-6dB), eighth (-9dB) or min.

#### Status

This selection enables user to view the status of the router LAN, WAN and Wireless connections, and view logs and statistics pertaining to connections and packet transfers.

#### **Device Information**

This screen enables user to view the router LAN, Wireless and WAN configuration.

| Wireless<br>Router |                        | IO8 Mbps                                    |
|--------------------|------------------------|---------------------------------------------|
| _                  | Device information FLo | og ► Log Setting ► Statistic ► Wireless     |
|                    | Firmware Version:      | 4.00 , 14 Dec 2005                          |
| LAN Setting        | LAN                    |                                             |
| Wireless           | MAC Address 00-10      | -ab-cd-12-34                                |
| e Status           | IP Address 192.1       | 68.1.1                                      |
|                    | Subnet Mask 255.2      | 55.255.0                                    |
| Routing            | DHCP Server Enabl      | led <u>DHCP Table</u>                       |
| Access             |                        |                                             |
| Management         |                        |                                             |
| Tools              |                        |                                             |
| Wizard             | Wireless               |                                             |
|                    | Connection 802.1       | 1g AP Enable                                |
|                    | ESSID defau            | t                                           |
|                    | Channel 6              |                                             |
|                    | Authentication Disab   | led                                         |
|                    |                        |                                             |
|                    | WAN                    |                                             |
|                    | MAC Address 00-10      | -ab-cd-12-35                                |
|                    | Connection DHCF        | Client Disconnected DHCP Release DHCP Renew |
|                    | IP 0.0.0.              | 0                                           |
|                    | Subnet Mask 0.0.0.     | 0                                           |
|                    | Default Gateway 0.0.0. | 0                                           |
|                    | DNS                    |                                             |

**Firmware Version:** Displays the latest build of the router firmware interface. After updating the firmware in Tools - Firmware, check this to ensure that the firmware was successfully updated.

**LAN:** This section displays the LAN interface configuration including the MAC address, IP address, subnet mask, and DHCP server status. Click "DHCP Table" to view a list of client stations currently connected to the router LAN interface.

**Wireless:** This section displays the wireless configuration information, including the MAC address, the Connection status, SSID, Channel and Authentication type.

**WAN:** This section displays the WAN interface configuration including the MAC address, Connection status, DHCP client status, IP address, Subnet mask, Default gateway, and DNS.

Click "*DHCP Release*" to release all IP addresses assigned to client stations connected to the WAN via the router. Click "*DHCP Renew*" to reassign IP addresses to client stations connected to the WAN.

## Log

This screen enables user to view a running log of router system statistics, events, and activities. The log displays up to 200 entries. Older entries are overwritten by new entries. The Log screen commands are as follows:

Click "*First Page*" to view the first page of the log

Click "Last Page" to view the final page of the log

Click "Previous Page" to view the page just before the current page

Click "Next Page" to view the page just after the current page

Click "*Clear Log*" to delete the contents of the log and begin a new log Click "*Refresh*" to renew log statistics

| Wireless<br>Router       |                      |                             | 10               | <b>8</b> мьр | <i>s</i>      |
|--------------------------|----------------------|-----------------------------|------------------|--------------|---------------|
|                          | Device informatio    | n 🕨 Log 🕨 Log Setting 🕨 Sta | atistic 🕨 Wirele | 255          | THELP         |
| LAN Setting     Wireless | First Page Las       | tt Page Previous Page (     | Next Page        | Clear Log    | Refresh       |
|                          | Time                 | Message                     | Source           | Destination  | Note          |
| 🔘 Status                 | Apt/11/2006 00:50:07 | DHCP Request success        |                  |              | 172 21 81 178 |
| Routing                  | Apr/11/2006 00:50:07 | DHCP Request                |                  |              | 172.21.81.178 |
| Access                   | Apr/11/2006 00:50:06 | DHCP Discover               |                  |              |               |
| Management               | Apr/11/2006 00:50:02 | DHCP Discover               |                  |              |               |
| Managemeni               | Apr/11/2006 00:50:00 | DHCP Discover               |                  |              |               |
| Tools                    | Apr/11/2006 00:49:58 | DHCP Discover no response   |                  |              |               |
| Wizard                   | Apr/11/2006 00:49:58 | DHCP Discover               |                  |              |               |
|                          | Apr/11/2006 00:49:41 | DHCP Discover               |                  |              |               |
|                          | Apr/11/2006 00:49:32 | DHCP Discover               |                  |              |               |
|                          | Apr/11/2006 00:49:28 | DHCP Discover               |                  |              |               |

Time: Displays the time and date that the log entry was created.Message: Displays summary information about the log entry.Source: Displays the source of the communication.Destination: Displays the destination of the communication.Note: Displays the IP address of the communication

#### Log Setting

This screen enables user to set router logging parameters.

| Wireless<br>Router |                        |                            | 108             | Mbps          |
|--------------------|------------------------|----------------------------|-----------------|---------------|
| Þ                  | Device information ► I | Log 🍃 Log Setting 🕨 Statis | stic 🕨 Wireless | DHEL          |
| LAN Setting        | SMTP Server            |                            |                 |               |
| Wireless           | Send to                |                            | Email Address   | Email Log Now |
| Status             | Syslog Server          | 0.0.0.0                    |                 |               |
| Routing            | Log Type               | 🗹 System Activity          |                 |               |
| Access             |                        | Debug Information          |                 |               |
| Management         |                        | Attacks                    |                 |               |
| Tools              |                        | Dropped Packets            |                 |               |
| - 10010            |                        |                            |                 |               |

**SMTP Server:** Type the SMTP server address for the email that the log will be sent to in the next field.

**Send to:** Type an email address for the log to be sent to. Click "Email Log Now" to immediately send the current log.

**Syslog Server:** Type the IP address of the Syslog Server if user wants the router to listen and receive incoming Syslog messages.

**Log Type:** Enables user to select what items will be included in the log:

System Activity: Displays information related to router operation.

**Debug Information:** Displays information related to errors and system malfunction.

Attacks: Displays information about any malicious activity on the network.

**Dropped Packets:** Displays information about packets that have not been transferred successfully.

Notice: Displays important notices by the system administrator.

## **Statistic**

This screen displays a table that shows the rate of packet transmission via the router LAN, Wireless and WAN ports (in bytes per second).

| Wireless<br>Router                         |                         | IC                           | <b>)8</b> мьр | 5     |
|--------------------------------------------|-------------------------|------------------------------|---------------|-------|
| ► Dev                                      | ice information ▶ Log ▶ | Log Setting > Statistic > Wi | reless        | BHELP |
| Utiliz                                     | ation (bytes/sec)       | LAN                          | Wireless      | WAN   |
| LAN Setting                                | Average                 | 437                          | 1             | 98    |
| O Wireless Send                            | Peak                    | 7878                         | 143165562     | 372   |
| Status Receiv                              | Average                 | 44                           | 122           | 19    |
| Routing                                    | Peak                    | 1132                         | 143165016     | 1767  |
| Access     Management     Tools     Wizard | ]                       |                              |               |       |

Click "Reset" to erase all statistics and begin logging statistics again.

## **Wireless**

This screen enables user to view information about wireless devices that are connected to the WLAN Router.

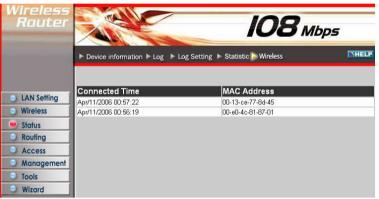

**Connected Time:** Displays how long the wireless device has been connected to the LAN via the router.

MAC Address: Displays the devices wireless LAN interface MAC address.

## Routing

This selection enables user to set how the router forwards data: Static and Dynamic. Routing Table enables user to view the information created by the router that displays the network interconnection topology.

## <u>Static</u>

It enables user to set parameters by which the router forwards data to its destination if user's network has a static IP address.

| Wireless<br>Router | IC                             | <b>18</b> Mbps   |
|--------------------|--------------------------------|------------------|
|                    | Static  Dynamic  Routing Table | THELP            |
|                    | Network Address                |                  |
|                    | Network Mask                   |                  |
| LAN Setting        | Gateway Address                |                  |
| Wireless           | Interface LAN 👻                |                  |
| Status             | Metric                         |                  |
| 🥮 Routing          |                                |                  |
| Access             | Add Update Delete New          |                  |
| Management         |                                |                  |
| Tools              |                                |                  |
| Wizard             |                                |                  |
|                    | Network Address Mask Gateway   | Interface Metric |

**Network Address:** Type the static IP address user's network uses to access the Internet. User's ISP or network administrator provides user with this information.

**Network Mask:** Type the network (subnet) mask for user's network. If user does not type a value here, the network mask defaults to 255.255.255.255. User's ISP or network administrator provides user with this information.

**Gateway Address:** Type the gateway address for network. User's ISP or network administrator provides user with this information.

Interface: Select an interface, WAN or LAN, to connect to the Internet.

Metric: Select which metric that user want to apply to this configuration.

Add: Click to add the configuration to the static IP address table at the bottom of the page.

**Update:** Select one of the entries in the static IP address table at the bottom of the page and, after changing parameters, click "Update" to confirm the changes.

**Delete:** Select one of the entries in the static IP address table at the bottom of the page and click "Delete" to remove the entry.

**New:** Click "New" to clear the text boxes and add required information to create a new entry.

#### **Dynamic**

This screen enables user to set NAT parameters.

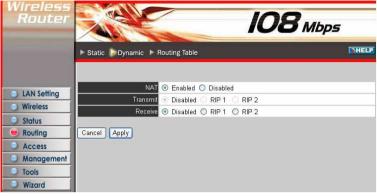

NAT: Click the radio buttons to enable or disable the NAT function.

**Transmit:** Click the radio buttons to set the desired transmit parameters, disabled, RIP 1, or RIP 2.

**Receive:** Click the radio buttons to set the desired transmit parameters, disabled, RIP 1, or RIP 2.

## **Routing Table**

This screen enables user to view the routing table for the router. The routing table is a database created by the router that displays the network interconnection topology.

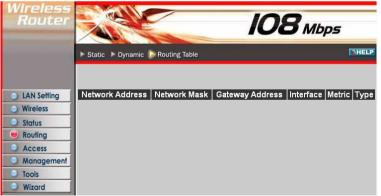

Network Address: Displays the network IP address of the connected node. Network Mask: Displays the network (subnet) mask of the connected node. Gateway Address: Displays the gateway address of the connected node. Interface: Displays whether the node is connected via a WAN or LAN. Metric: Displays the metric of the connected node.

Type: Displays whether the node has a static or dynamic IP address

#### Access

This page enables you to define access restrictions, set up protocol and IP filters, create virtual servers, define access for special applications such as games, and set firewall rules.

#### <u>Filters</u>

Using filters to deny or allow the users to access. Five types of filters to select: MAC, URL blocking, IP, Protocol filter and Domain blocking.

| Wireless<br>Router                     | Filter Virtual S           | ierver I Special AP I DMZ                                       | IO8 ML              | D <b>DS</b><br>Inheld |
|----------------------------------------|----------------------------|-----------------------------------------------------------------|---------------------|-----------------------|
| LAN Setting                            | Filters                    | w or deny LAN users from acc                                    | opping the laterant |                       |
| Wireless     Status     Routing        | MAC Filters     IP Filters | URL Blocking     Domain Blocking                                | O Protocol Filters  |                       |
| Access     Management                  | MAC Filter                 |                                                                 | _                   | _                     |
| <ul><li>Tools</li><li>Wizard</li></ul> |                            | uters with MAC address listed<br>ters with MAC address listed b |                     |                       |
|                                        | Apply<br>MAC Table         |                                                                 |                     |                       |
|                                        | MAC A<br>Add Update De     | Name<br>Idress<br>ete Clear                                     |                     |                       |
|                                        | Name                       | MAC Address                                                     | Conne               | ection                |

## **MAC Filters**

| Wireless<br>Router                          |                                                                                                    |                              | <b>108</b> мы               | DS<br>DHELP |
|---------------------------------------------|----------------------------------------------------------------------------------------------------|------------------------------|-----------------------------|-------------|
| LAN Setting                                 | Filter Virtual Serv                                                                                                    | ver ► Special AP ► DMZ       | ► Firewall Rule             |             |
| Wireless                                    | and the second second sec | or deny LAN users from acco  | essing the Internet         |             |
|                                             | MAC Filters                                                                                                    | O URL Blocking               |                             |             |
| <ul> <li>Status</li> <li>Routing</li> </ul> | O IP Filters                                                                                                    | O Domain Blocking            | O Protocol Filters          |             |
| 🔘 Access                                    | MAC Filter                                                                                                    |                              |                             |             |
| Management                                  | O Disabled                                                                                                    |                              |                             |             |
| Tools                                       | Only allow compute                                                                                                    | rs with MAC address listed I | pelow to access the network |             |
| Wizard                                      | Only deny computer                                                                                                    | s with MAC address listed b  | elow to access the network  |             |
|                                             | Apply                                                                                                    |                              |                             |             |
|                                             | MAC Table                                                                                                    |                              |                             |             |
|                                             | Na                                                                                                    | ime                          |                             |             |
|                                             | MAC Addr                                                                                                    | ess                          |                             |             |
|                                             | Add Update Delete                                                                                                    | Clear                        |                             |             |
|                                             | Name                                                                                                    | MAC Address                  | Connec                      | tion        |

**MAC Filter:** Enables you to allow or deny Internet access to users within the LAN based upon the MAC address of their network interface. Click the radio button next to Disabled to disable the MAC filter.

Disable: Disable the MAC filter function.

Allow: Only allow computers with MAC address listed in the MAC Table.

**Deny:** All users are allowed Internet access except those computers in the MAC Table are deny Internet access.

**MAC Table:** Use this section to create a user profile which Internet access is denied or allowed. The user profiles are listed in the table at the bottom of the page. (Note: Click anywhere in the item. Once the line is selected, the fields automatically load the item's parameters, which you can edit.)

Name: Type the name of the user to be permitted/denied access.

MAC Address: Type the MAC address of the user's network interface.

Add: Click to add the user to the list at the bottom of the page.

**Update:** Click to update information for the user, if you have changed any of the fields.

**Delete:** Select a user from the table at the bottom of the list and click Delete to remove the user profile.

New: Click New to erase all fields and enter new information.

## **URL Blocking**

You could enable URL blocking to deny the users from accessing the specified URL. Add those specified URL in the text box.

|             |                                                                                                    | 14                               | <b>108</b> M         | ops |
|-------------|----------------------------------------------------------------------------------------------------|----------------------------------|----------------------|-----|
|             | 🕞 Filter 🕞 Virtual                                                                                                    | Server ► Special AP ► DMZ        | Firewall Rule        | DH. |
|             |                                                                                                    |                                  |                      |     |
| LAN Setting | Filters                                                                                                    |                                  |                      |     |
| Wireless    | The second second | low or deny LAN users from acc   | essing the Internet. |     |
| Status      | O MAC Filters                                                                                                    | ORL Blocking                     |                      |     |
| Routing     | IP Filters                                                                                                    | 🔘 Domain Blocking                | O Protocol Filters   |     |
| Access      |                                                                                                    |                                  |                      |     |
| Management  | URL Blocking                                                                                                    |                                  |                      |     |
|             | ymming .                                                                                                    | nich contain keywords listed bel | DW.                  |     |
| Tools       | 💿 Enabled 🔘 Dis:                                                                                                    | abled                            |                      |     |
| Wizard      |                                                                                                    |                                  |                      |     |
|             |                                                                                                    | Delete                           |                      |     |

**Enable / Disable:** Enable or Disable the URL blocking function of the WLAN Router.

Add: Add the specific URL to the URL blocking list.

**Delete:** Selected a URL from the blocking list then click the *Delete* button to remove the URL from the URL Blocking list.

## **IP** Filters

This screen enables you to define a minimum and maximum IP address range filter; all IP addresses falling in the range are not allowed Internet access. The IP filter profiles are listed in the table at the bottom of the page. (Note: Click anywhere in the item. Once the line is selected, the fields automatically load the item's parameters, which you can edit.)

| Wireless<br>Router          | IO8 Mbps                |                               |                      |       |
|-----------------------------|-------------------------|-------------------------------|----------------------|-------|
|                             | Filter 🕨 Virtual S      | Server 🕨 Special AP 🕨 DMZ     | ► Firewall Rule      | THELP |
|                             |                         |                               |                      |       |
| LAN Setting                 | Filters                 |                               |                      |       |
| Wireless                    | Filters are used to all | ow or deny LAN users from acc | essing the Internet. |       |
| Status                      | MAC Filters             | O URL Blocking                |                      |       |
| <ul> <li>Routing</li> </ul> | IP Filters              | O Domain Blocking             | O Protocol Filters   |       |
| Access                      | IP Filter               |                               |                      |       |
| Management                  |                         |                               |                      |       |
| Tools                       | E                       | Enable 🔘 Enable 🔘 Disable     | d                    |       |
| Wizard                      | Range                   | e Start                       |                      |       |
|                             | Rang                    | je End                        |                      |       |
|                             | Add Update De           | lete                          |                      |       |
|                             |                         | Start                         | End                  |       |

**Enable:** Click to enable or disable the IP address filter.

**Range Start:** Type the minimum address for the IP range. IP addresses falling between this value and the Range End are not allowed to access the Internet.

**Range End:** Type the minimum address for the IP range. IP addresses falling between this value and the Range Start are not allowed to access the Internet.

Add: Click to add the IP range to the table at the bottom of the screen.

**Update:** Click to update information for the range if you have selected a list item and have made changes.

Delete: Select a list item and click Delete to remove the item from the list.

Clear: Click the Clear button to erase all fields and enter new information.

## **Domain Blocking**

You could specify the domains that allow users to access or deny by clicking one of the two items. Also, add the specified domains in the text box.

| Filter ► V          | irtual Server 🕨 Special | IAP ► DMZ       | Firewall Rule        |        |
|---------------------|-------------------------|-----------------|----------------------|--------|
|                     |                         |                 |                      |        |
| AN Setting Filters  |                         |                 |                      |        |
|                     | to allow or deny LAN u  | sers from acce  | essing the Internet. |        |
| tatus               | S O URL Blo             | ocking          |                      |        |
| outing O IP Filters | 💿 Domain                | Blocking        | O Protocol Filters   |        |
|                     |                         |                 |                      |        |
| Domain Blow         | cking                   |                 |                      |        |
| Disabled            |                         |                 |                      |        |
|                     | s to access all domains | s except "Blocl | ked Domains"         |        |
| Vizard O Deny users | to access all domains   | except "Perm    | itted Domains"       |        |
| Blocked Do          | mains                   |                 |                      |        |
|                     |                         |                 |                      |        |
|                     |                         |                 |                      |        |
|                     |                         |                 |                      | Delete |
|                     |                         |                 |                      |        |

Disable: Disable the Domain Blocking function.

Allow: Allow users to access all domains except "Blocking Domains".
Deny: Deny users to access all domains except "Permitted Domains".
Blocked/Permitted Domains: List domains you will Blocked or Permotted.
Add: Click to Add button to add domain to the Blocked/Permitted Domains list.
Delete: Select a user from the table at the bottom of the list and click Delete to remove the user profile.

## **Protocol Filters**

This screen enables you to allow and deny access based upon a communications protocol list you create. The protocol filter profiles are listed in the table at the bottom of the page.

Note: When selecting items in the table at the bottom, click anywhere in the item. The line is selected, and the fields automatically load the item's parameters, which you can edit.

| Wireless<br>Router          | Filter  Virtual S                                                                                                    | Gerver ► Special AP ► DMZ      | IO8                         | Mbps<br>NHELP |  |  |
|-----------------------------|----------------------------------------------------------------------------------------------------|--------------------------------|-----------------------------|---------------|--|--|
| LAN Setting                 | Filters                                                                                                    |                                |                             |               |  |  |
| Wireless                    | Filters are used to allo                                                                                             | w or deny LAN users from acc   | essing the Internet.        |               |  |  |
| Status                      | O MAC Filters                                                                                                    | O URL Blocking                 |                             |               |  |  |
| <ul> <li>Routing</li> </ul> | O IP Filters                                                                                                    | O Domain Blocking              | Protocol Filters            |               |  |  |
| Access                      | Protocol Filter                                                                                                    |                                |                             |               |  |  |
| Management                  | O Disable List                                                                                                    |                                |                             |               |  |  |
| Tools                       |                                                                                                    | iv to access internet from LAN | when the list as helow iter | m he enable   |  |  |
| Wizard                      | Enable List : Deny to access internet from LAN when the list as below item be enable.      Apply                     |                                |                             |               |  |  |
|                             | Edit protocol Filter in List<br>Enable O Enable O Disabled<br>Name<br>Protocol TCP V<br>Port C (Type Range for ICMP) |                                |                             |               |  |  |
|                             | Add Update Del                                                                                                    | ete                            |                             |               |  |  |
|                             |                                                                                                    | Name                           | Protocol                    | Range         |  |  |
|                             | Filter FTP                                                                                                    |                                | TCP                         | 20-21         |  |  |
|                             | Filter HTTP                                                                                                    |                                | TCP                         | 80            |  |  |
|                             | Filter HTTPS                                                                                                    |                                | TCP                         | 443           |  |  |
|                             | Filter DNS                                                                                                    |                                | UDP                         | 53            |  |  |
|                             | Filter SMTP                                                                                                    |                                | TCP                         | 25            |  |  |
|                             | Filter POP3                                                                                                    |                                | TCP                         | 110           |  |  |
|                             | Filter Telnet                                                                                                    |                                | TCP                         | 23            |  |  |

Enable: Click to enable or disable the Protocol filter.

Name: Type the name of the user to be denied access.

**Protocol:** Select a protocol (TCP or UDP) to use for the virtual server.

**Port Range:** Type the port range of the protocol.

Add: Click to add the protocol filter to the table at the bottom of the screen.

**Update:** Click to update information for the protocol filter if user have selected a list item and have made changes.

**Delete:** Select a list item and click Delete to remove the item from the list. **New:** Click "New" to erase all fields and enter new information.

## Virtual Server

This screen enables user to create a virtual server via the router. If the router is set as a virtual server, remote users requesting Web or FTP services through the WAN are directed to local servers in the LAN. The router redirects the request via the protocol and port numbers to the correct LAN server. The Virtual Sever profiles are listed in the table at the bottom of the page.

Note: When selecting items in the table at the bottom, click anywhere in the item. The line is selected, and the fields automatically load the item's parameters, which user can edit.

| Wireless<br>Router |                                     | 108                  | <b>3</b> Mbps |
|--------------------|-------------------------------------|----------------------|---------------|
|                    | Filter 🕞 Virtual Server 🕨 Special / | AP DMZ Firewall Rule | HELP          |
| -                  |                                     |                      |               |
|                    | Enable 🔿 Enable 🔿 Disab             | led                  |               |
| LAN Setting        | Name                                |                      |               |
| Wireless           | Protocol TCP 💌                      |                      |               |
| Status             | Private Port                        |                      |               |
| Routing            | Public Port                         |                      |               |
| Access             | LAN Server                          |                      |               |
| Management         |                                     |                      |               |
| Tools              | add                                 | Update Delete Clear  |               |
| Wizard             |                                     |                      |               |
|                    | Name                                | Protocol             | LAN Server    |
|                    | Virtual Server FTP                  | TCP 21/21            | 0.0.0.0       |
|                    | Virtual Server HTTP                 | TCP 80/80            | 0.0.0.0       |
|                    | Virtual Server HTTPS                | TCP 443/443          | 0.0.0.0       |
|                    | Virtual Server DNS                  | UDP 53/53            | 0.0.0.0       |
|                    | Virtual Server SMTP                 | TCP 25/25            | 0.0.0.0       |
|                    | Virtual Server POP3                 | TCP 110/110          | 0.0.0         |
|                    | Virtual Server Telnet               | TCP 23/23            | 0.0.0.0       |
|                    | IPSec                               | UDP 500/500          | 0.0.0.0       |
|                    | PPTP                                | TCP 1723/1723        | 0.0.0.0       |
|                    | NetMeeting                          | TCP 1720/1720        | 0.0.0.0       |
|                    | DCS-1000                            | TCP 80/80            | 0.0.0.0       |
|                    | DCS-2000/DCS-5300                   | TCP 800/800          | 0.0.0.0       |
|                    | i2eye                               | TCP 1720/1720        | 0.0.0.0       |

Enable: Click to enable or disable the virtual server.

Name: Type a descriptive name for the virtual server.

Protocol: Select a protocol (TCP or UDP) to use for the virtual server.

**Private Port:** Type the port number of the computer on the LAN that is being used to act as a virtual server.

**Public Port:** Type the port number on the WAN that will be used to provide access to the virtual server.

LAN Server: Type the LAN IP address that will be assigned to the virtual server.

Add: Click to add the virtual server to the table at the bottom of the screen.

**Update:** Click to update information for the virtual server if user have selected a list item and have made changes.

**Delete:** Select a list item and click "Delete" to remove the item from the list. New: Click "New" to erase all fields and enter new information.

## **Special AP**

This screen enables user to specify special applications, such as games, that require multiple connections that are inhibited by NAT. The special applications profiles are listed in the table at the bottom of the page.

Note: When selecting items in the table at the bottom, click anywhere in the item. The line is selected, and the fields automatically load the item's parameters, which user can edit.

| Wireless<br>Router            |                          |                     | <b>108</b> Mbj              | DS           |
|-------------------------------|--------------------------|---------------------|-----------------------------|--------------|
|                               | ► Filter ► Virtual Serve | er 🕞 Special AP 🕨 D | MZ 🕨 Firewall Rule          | THELP        |
|                               | Enabl                    | e 🔿 Enabled 🔿 Disa  | bled                        |              |
| LAN Setting                   | Nam                      | e                   |                             |              |
| Wireless                      |                          | Protocol            | TCP                         |              |
| Status                        | Trigge                   | Port Range          | -                           |              |
| Routing                       |                          | Protocol            | TCP V                       | -            |
| Access                        | Incomin                  | 9 Port              |                             |              |
| Management<br>Tools<br>Wizard | Add Update Delete        | Clear               |                             |              |
|                               | Name                     | Triger Port Rang    | e Incoming Port             |              |
|                               | Battle.net               | 6112                | 6112                        |              |
|                               | Dialpad                  | 7175                | 51200-51201,51210           |              |
|                               | ICUII                    | 2019                | 2000-2038,2050-2051,2069,20 | 85,3010-3030 |
|                               | MSN Gaming Zone          | 47624               | 2300-2400,28800-29000       |              |
|                               | PC-to-Phone              | 12053               | 12120,12122,24150-24220     |              |
|                               | Quick Time 4             | 554                 | 6970-6999                   |              |

**Enable:** Click to enable or disable the application profile. When enabled, users will be able to connect to the application via the router WAN connection. Click "Disabled" on a profile to prevent users from accessing the application on the WAN.

Name: Type a descriptive name for the application.

**Trigger:** Defines the outgoing communication that determines whether the user has legitimate access to the application.

- **Protocol:** Select the protocol (TCP, UDP, or ICMP) that can be used to access the application.
- **Port Range:** Type the port range that can be used to access the application in the text boxes.
- **Incoming:** Defines which incoming communications users are permitted to connect with.
- **Protocol:** Select the protocol (TCP, UDP, or ICMP) that can be used by the incoming communication.
- **Port:** Type the port number that can be used for the incoming communication.

Add: Click to add the special application profile to the table at the bottom of the screen.

**Update:** Click to update information for the special application if user have selected a list item and have made changes.

**Delete:** Select a list item and click Delete to remove the item from the list.

New: Click "New" to erase all fields and enter new information.

# DMZ

This screen enables user to create a DMZ for those computers that cannot access Internet applications properly through the router and associated security settings.

Note: Any clients added to the DMZ exposes the clients to security risks such as viruses and unauthorized access.

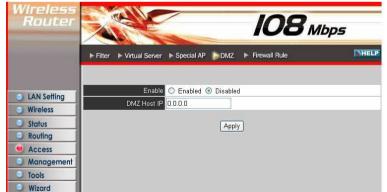

Enable: Click to enable or disable the DMZ.

**DMZ Host IP:** Type a host IP address for the DMZ. The computer with this IP address acts as a DMZ host with unlimited Internet access.

**Apply:** Click to save the settings.

## **Firewall Rule**

This screen enables user to set up the firewall. The router provides basic firewall functions, by filtering all the packets that enter the router using a set of rules. The rules are in an order sequence list--the lower the rule number, the higher the priority the rule has.

| Wireless<br>Router              | IO8 Mbps    |           |                 |            |                  | ря       |
|---------------------------------|-------------|-----------|-----------------|------------|------------------|----------|
|                                 | Enable      | O Enable  | e 💿 Disabled    |            |                  |          |
|                                 | Name        |           |                 |            |                  |          |
| LAN Setting                     | Action      | O Allow   | O Deny          |            |                  |          |
| Wireless                        |             | Interface | IP Range Start  | IP Range E | ind Protocol     | Protocol |
| Status                          | Source      | * 🗸       |                 |            | 1                |          |
| Routing     Access              | Destination | * 💌       |                 |            | TCP 🔽            | -        |
| Management     Tools     Wizard | Add Update  | Delete    | New Priority Up | Priority   | Down Update F    | Priority |
| - Wizuru                        | Action      | Name      |                 | Source     | Destination      | Protocol |
|                                 | Allow       |           | Ping WAN port   | WAN,*      | LAN, 192.168.1.1 | ICMP,8   |
|                                 | 🔽 Deny      | Default   |                 | **         | LAN,*            | *,*      |
|                                 | Allow       | Default   |                 | LAN,*      | *,*              | *,*      |

**Enable:** Click to enable or disable the firewall rule profile.

Name: Type a descriptive name for the firewall rule profile.

**Action:** Select whether to allow or deny packets that conform to the rule. **Source:** Defines the source of the incoming packet that the rule is applied to.

- Interface: Select which interface (WAN or LAN) the rule is applied to.
- **IP Range Start:** Type the start IP address that the rule is applied to.
- **IP Range End:** Type the end IP address that the rule is applied to.

**Destination:** Defines the destination of the incoming packet that the rule is applied to.

- Interface: Select which interface (WAN or LAN) the rule is applied to.
- **IP Range Start:** Type the start IP address that the rule is applied to.
- IP Range End: Type the end IP address that the rule is applied to.
- **Protocol:** Select the protocol (TCP, UDP, or ICMP) of the destination.
- **Port Range:** Select the port range.

Add: Click to add the rule profile to the table at the bottom of the screen. Update: Click to update information for the rule if user have selected a list item and have made changes. Delete: Select a list item and click "Delete" to remove the item from the list.

New: Click "New" to erase all fields and enter new information.

**Priority Up:** Select a rule from the list and click **"Priority Up"** to increase the priority of the rule.

**Priority Down:** Select a rule from the list and click **"Priority Down"** to decrease the priority of the rule.

**Update Priority:** After increasing or decreasing the priority of a rule, click **"Update Priority"** to save the changes.

#### Management

Management enables user to set up SNMP and Remote Management feature.

## **SNMP**

This screen enables you to configure the SNMP.

| Wireless<br>Router |                                |                                                                    | 108 Mbps |     |
|--------------------|--------------------------------|--------------------------------------------------------------------|----------|-----|
|                    | SNMP 🕨 Remote Man              | agement                                                            |          | 17H |
| LAN Setting        | System Name                    | <ul> <li>Enabled          <ul> <li>Disabled</li> </ul> </li> </ul> |          |     |
| Wireless           | System Name<br>System Location |                                                                    |          |     |
| Status             | System Contac                  |                                                                    |          |     |
| Routing            | Community                      |                                                                    |          |     |
| Access             | -<br>Trap Receiver 1           | 0.0.0.0                                                            |          |     |
| Management         | 12                             | 0.0.0.0                                                            |          |     |
| Tools     Wizard   | 3                              | 0.0.0.0                                                            |          |     |
|                    | Cancel Apply                   |                                                                    |          |     |

Enabled/Disabled: Click to enable or disable SNMP.

System Name: A name given to the router.

**System Location:** Description the location of the router (normally, the DNS name). **System Contact:** Description the contact information for the person responsible for the router.

**Community:** SNMP system name for exchanging SNMP community messages. The name can be used to limit SNMP messages passing through the network. The default name is 'public.'

**Trap Receiver:** Type the name of the destination PC that will receive trap messages.

#### **Remote Management**

This screen enables user to set up remote management. Using remote management, the router can be configured through the WAN via a Web browser. A user name and password are required to perform remote management.

| Vireless<br>Router |                        |                                                                                                    |             | <b>108</b> мьр | ) <i>5</i> |
|--------------------|------------------------|----------------------------------------------------------------------------------------------------|-------------|----------------|------------|
|                    | ► SNMP ► Remote Man    | agement                                                                                                    |             |                | THELE      |
|                    |                        | 🔿 Enable 💿 Di                                                                                                    | sahled      |                |            |
| LAN Setting        | нттр                   | the state of the second state of the                                                                                                    | 8080        |                |            |
| ) Wireless         | III IK                 | Remote IP Range                                                                                                    | press       | To             |            |
| Status             | Allow to Ping WAN Port | <ul> <li>Enable</li> </ul>                                                                                                    | 10108012000 | 10             |            |
| Routing            |                        | Remote IP Range                                                                                                    |             | To             |            |
| Access             | UPNP Enable            | THE REAL PROPERTY AND ADDRESS OF ADDRESS OF | AVAN VI     | 10             |            |
| Management         | Gaming mode            | ● Enabled ○ Dis                                                                                                    | - AVA: - 22 |                |            |
| lools              | PPTP                   | ● Enabled ○ Dis                                                                                                    |             |                |            |
| Wizard             | IPSec                  | In Enabled ○ Dial                                                                                                    | sabled      |                |            |
|                    | IDENT                  | 💿 Stealth 🔘 C                                                                                                    | losed       |                |            |

HTTP: Enables user to set up HTTP access for remote management.

**Allow to Ping WAN Port:** Type a range of router IP addresses that can be pinged from remote locations

**UPNP Enable:** UPNP is short for Universal Plug and Play that is a networking architecture that provides compatibility among networking equipment, software, and peripherals. The Router is an UPnP enabled router and will only work with other UPnP devices/software. If user does not want to use the UPnP functionality, selecting "Disabled" can disable it.

**Gaming mode:** If user is experiencing difficulties when playing online games or even certain applications that use voice data, user may need to enable Gaming Mode for these applications to work correctly. When not playing games or using these voice applications, it is recommended that Gaming Mode be disabled.

**PPTP:** Enables user to set up PPTP access for remote management.

**IPSec:** Enables user to set up IPSec access for remote management.

**IDENT:** Default is stealth. This enables user to set port 113 stealth.

#### Tools

This page enables user to restart the system, save and load different settings as profiles, restore factory default settings, run a setup wizard to configure router settings, upgrade the firmware, and ping remote IP addresses.

#### Reset

Click "Restart" to restart the system in the event the system is not performing correctly.

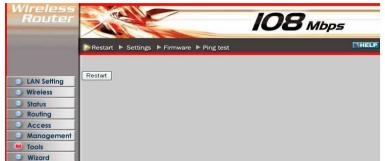

#### **Settings**

This screen enables user to save settings as a profile and load profiles for different circumstances. User can also load the factory default settings, and run a setup wizard to configure the router and router interface.

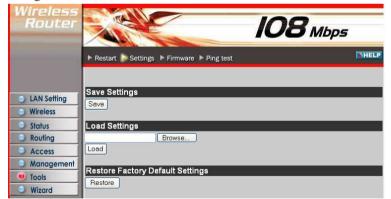

**Save Settings:** Click "Save" to save the current configuration as a profile that can load when necessary.

**Load Settings:** Click "Browse" and go to the location of a stored profile. Click "Load" to load the profile's settings.

**Restore Factory Default Settings:** Click "Restore" to restore the default settings. All configuration changes will lose.

#### **Firmware**

This screen enables user to keep the router firmware up to date.

| Wireless<br>Router |                                             | 108 Mbps |
|--------------------|---------------------------------------------|----------|
|                    | ▶ Restart ▶ Settings ▶ Firmware ▶ Ping test | DHELP    |
|                    | Upgrade Firmware                            |          |
| LAN Setting        | Browse                                      |          |
| Wireless           | Upgrade                                     |          |
| Status             |                                             |          |
| Routing            |                                             |          |
| Access             |                                             |          |
| Management         |                                             |          |
| 🖲 Tools            |                                             |          |
| Wizard             |                                             |          |

Please follow the below instructions:

Download the latest firmware from the manufacturer's Web site, and save it to disk. Click **"Browse"** and go to the location of the downloaded firmware file. Select the file and click **"Upgrade"** to update the firmware to the latest release.

#### Ping Test

The ping test enables user to determine whether an IP address or host is present on the Internet. Type the host name or IP address in the text box and click Ping.

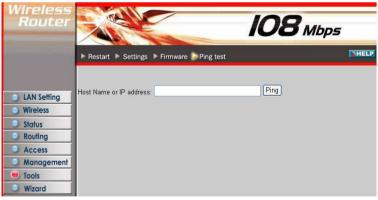

# TECHNICAL SPECIFICATIONS

| General               |                                                                                         |  |  |
|-----------------------|-----------------------------------------------------------------------------------------|--|--|
| Standards             | IEEE 802.3u 100BASE-TX Fast Ethernet                                                    |  |  |
|                       | IEEE 802.11g; IEEE 802.11b                                                              |  |  |
| Protocol              | CSMA/CD                                                                                 |  |  |
| Radio Technology      | IEEE 802.11g Orthogonal Frequency Division Modulation                                   |  |  |
| Data Transfer Rate    | 802.11b: 1, 2, 5.5, 11Mbps (auto sense)                                                 |  |  |
|                       | 802.11g: 6, 9, 12, 18, 24, 36, 48, 54Mbps(auto sense)                                   |  |  |
|                       | Super-G <sup>TM</sup> : 108Mbps<br>Ethernet: 10Mbps (half duplex), 20Mbps (full-duplex) |  |  |
|                       | Fast Ethernet: 100Mbps (half duplex), 200Mbps (full-duplex)                             |  |  |
| Topology              | Star                                                                                    |  |  |
| Receiver Sensitivity  | 54Mbps: Typical -70dBm @ 10% PER (Packet Error Rate)                                    |  |  |
|                       | 11Mbps: Typical -85dBm @ 8% PER (Packet Error Rate)                                     |  |  |
| TX Power              | 13dBm typically @ 802.11g                                                               |  |  |
|                       | 13dBm typically @ 802.11b                                                               |  |  |
| Network Cables        | 10BASE-T: 2-pair UTP Cat. 3,4,5 (100 m), EIA/TIA- 568 100-ohm                           |  |  |
|                       | STP (100 m)                                                                             |  |  |
|                       | 100BASE-TX: 2-pair UTP Cat. 5 (100 m), EIA/TIA-568 100-ohm<br>STP (100 m)               |  |  |
| Frequency Range       | 2412 ~ 2484 MHz ISM band (channels 1 ~ 14)                                              |  |  |
| Modulation<br>Schemes | DBPSK/DQPSK/CCK/OFDM                                                                    |  |  |
| Security              | 64/128-bits WEP Encryption; WPA, WPA-PSK, WPA2, WPA2-PSK                                |  |  |
| Channels              | 1 ~ 11 channels (FCC); 1 ~ 13 channels (ETSI);                                          |  |  |
|                       | 1 ~ 14 channels (MKK)                                                                   |  |  |
| Number of Ports       | LAN: 4 x 10/100Mbps Auto-MDIX Fast Ethernet port                                        |  |  |
|                       | WAN: 1 x 10/100Mbps Auto-MDIX Fast Ethernet port                                        |  |  |
|                       | Physical and Environmental                                                              |  |  |
| DC inputs             | 5VDC/2.5A                                                                               |  |  |
| Power Consumption     | 5W (Max)                                                                                |  |  |
| Temperature           | Operating: 0° ~ 40° C, Storage: -10° ~ 70° C                                            |  |  |
| Humidity              | Operating: 10% ~ 90%, Storage: 5% ~ 90%                                                 |  |  |
| Dimensions            | 147 x 115 x 35 mm (W x H x D) without Antenna                                           |  |  |
| EMI:                  | FCC Class B, CE Mark B                                                                  |  |  |